# **Wiederherstellen des Android-Betriebssystems**

**Geräte mit Prozessor des Typs Intel Cherry Trail**

### Copyright © 2017 MEDION AG

#### 17.01.2017

# **1 Überblick**

Dieses Dokument beschreibt, wie Sie auf Ihrem MEDION-Gerät mit einem Mikroprozessor des Typs Intel Cherry Trail das Betriebssystem Android wiederherstellen. Dies kann nötig sein, wenn Ihr Gerät nicht mehr einwandfrei funktioniert und ein Zurücksetzen auf Werkseinstellungen unmöglich ist oder das Problem nicht löst.

Die Liste der unterstützten Modelle entnehmen Sie bitte der Tabelle am Ende des Dokuments. Stellen Sie sicher, dass Ihr Modell in dieser Liste enthalten ist. Stellen Sie zudem sicher, dass Sie das korrekte bzw. gewünschte Wiederherstellungspaket von unseren Service-Seiten herunterladen. Sie benötigen außerdem einen Mac oder PC (Microsoft Windows 7 oder neuer, Ubuntu Linux oder Fedora Linux) sowie das USB-Kabel, das Ihrem MEDION-Gerät beigelegt war.

**HINWEIS!** Bitte lesen Sie unbedingt diese Anleitung sorgfältig durch, bevor Sie mit der Wiederherstellung beginnen!

**HINWEIS!** Bitte verwenden Sie dieses Paket nur für das am Ende des Dokuments angegebene Modell. Eine Verwendung auf anderen Geräten kann irreparable Schäden verursachen. Wenn Sie nicht sicher sind, kontaktieren Sie die Hotline.

**HINWEIS!** Sämtliche Daten auf dem Gerät können bei diesem Vorgang gelöscht werden! Sichern Sie, wenn möglich, vorher Ihre Daten auf einen externen Datenträger (z.B. microSD-Karte oder USB Stick).

**HINWEIS!** Führen Sie die Schritte nach Anleitung und in der beschriebenen Reihenfolge durch. Starten Sie erneut bei Schritt 1, falls Probleme während des Wiederherstellungsprozesses auftreten.

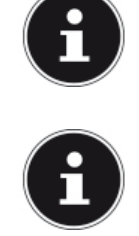

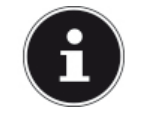

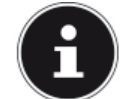

#### **2 Vorbereitende Schritte**

1. Falls Sie Microsoft Windows verwenden, laden Sie bitte den Intel Android USB-Treiber herunter und installieren Sie diesen. Sie finden den Treiber hier:

<https://software.intel.com/en-us/android/articles/intel-usb-driver-for-android-devices>

Unter MacOS und Ubuntu wird kein Treiber benötigt.

2. Laden Sie das zu Ihrem Betriebssystem passende Intel Platform Flash Tool Lite herunter und installieren Sie dieses. Sie finden das Tool hier:

<https://01.org/android-ia/downloads/intel-platform-flash-tool-lite>

3. Laden Sie das zu Ihrem Modell und der gewünschten Android-Version passende Wiederherstellungspaket von unseren Service-Seiten:

<http://www.medion.com/de/service/start/>

Bitte beachten Sie, dass nicht jede Android-Version für jedes Modell verfügbar sein muss.

Belassen Sie das Paket bitte im heruntergeladenen Zustand. Es ist nicht notwendig, das Paket zu extrahieren.

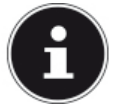

#### **3 Durchführen der Wiederherstellung**

- 1. Schalten Sie Ihr Android-Gerät aus. Entfernen Sie gegebenenfalls USB-Kabel und microSD-Karte.
- 2. Drücken und halten Sie die Ein-/Aus-Taste und die Leiser-Taste gleichzeitig für ca. 10 Sekunden. Das Gerät startet in den sogenannten Bootloader-Modus (vergleiche folgende Abbildung).

**HINWEIS!** Dieser Schritt ist sehr zeitkritisch. Wenn Sie die Tasten nicht exakt gleichzeitig drücken und lange genug halten, startet das Gerät wahrscheinlich in das Android-System. Schalten Sie es in diesem Fall aus und starten Sie erneut. Nach mehreren Fehlversuchen lesen Sie bitte Kapitel 4 zur Problemlösung.

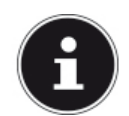

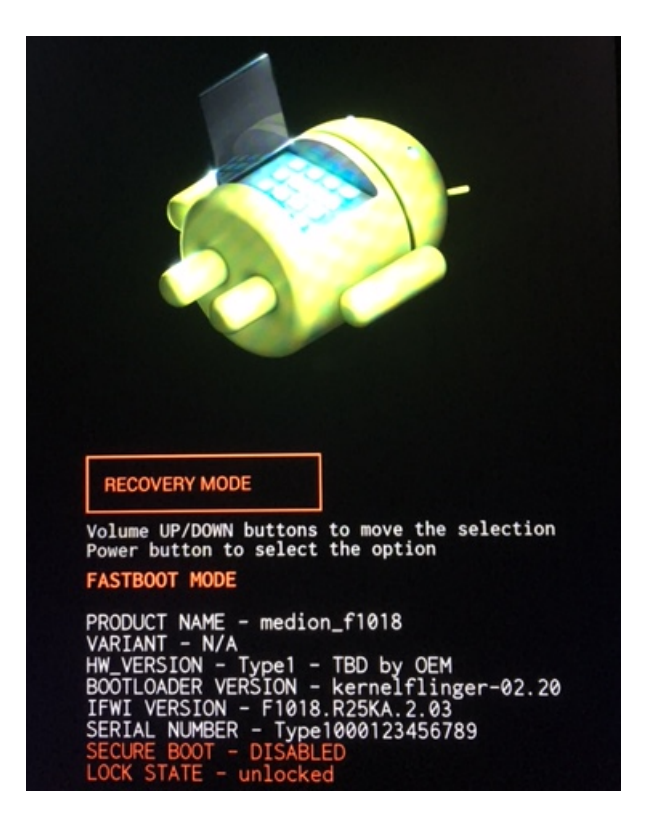

- 3. Öffnen Sie das Intel Platform Flash Tool Lite.
- 4. Schließen Sie das Tablet per USB Kabel an Ihren Rechner an.
- 5. Sobald das Gerät angezeigt wird und die grüne Schrift "Connected to port..." erscheint, ist das Gerät verbunden.

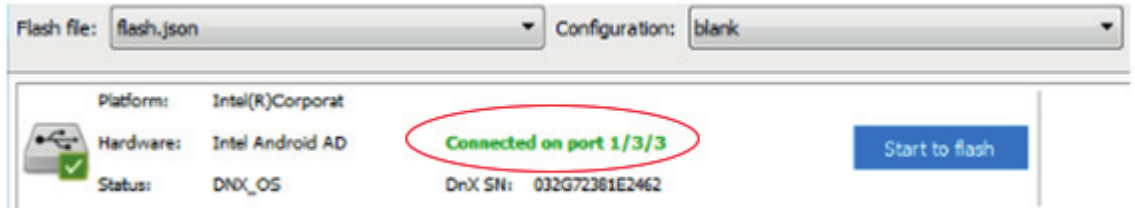

6. Klicken Sie den auf die Schaltfläche "Browse".

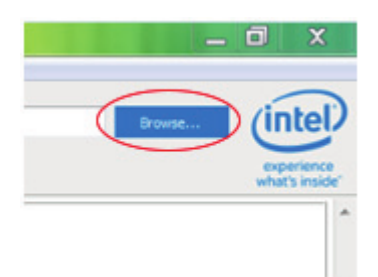

7. Wählen Sie im Dateidialog das heruntergeladene Wiederherstellungspaket. Das Paket wird anschließend automatisch vom Intel Platform Flash Tool entpackt. Dies kann einen Moment dauern. Sie sehen währenddessen die folgende Anzeige:

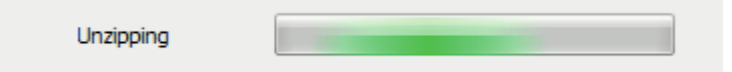

8. Belassen Sie das Auswahlfeld "Flash file" auf dem voreingestellten Wert. Wählen Sie in dem Auswahlfeld "Configuration" einen der folgenden Werte.

**HINWEIS!** Abhängig vom Wiederherstellungspaket oder dem Modus, in dem Sie die Wiederherstellung ausführen, werden möglicherweise einige Werte nicht angeboten oder nicht funktionieren.

- **blank:** Beim Wiederherstellen werden alle Nutzerdaten gelöscht. Diese Auswahl bringt das Gerät mit hoher Sicherheit in einen einwandfreien Zustand. Sichern Sie, wenn möglich, zuvor Ihre Daten.
- **update:** Beim Wiederherstellen bleiben wenn möglich die Nutzerdaten erhalten. Diese Auswahl behebt keine Probleme, die durch fehlerhafte Nutzerdaten hervorgerufen werden. Sie funktioniert zudem nur im Bootloader-Modus, nicht im DnX-Fastboot-Modus (vergleiche Kapitel 4).
- 9. Klicken Sie auf die Schaltfläche "Start to flash". Der Wiederherstellungsvorgang beginnt.

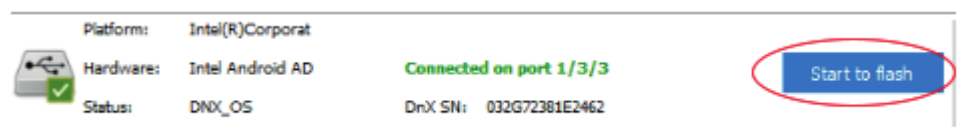

10. Warten Sie, bis die Fortschrittsanzeige bei 100% und grün ist. Dies kann einige Minuten dauern.

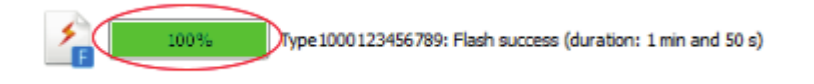

11. Das Gerät startet automatisch neu. Der Erststart kann bis zu 15 Minuten in Anspruch nehmen. Anschließend können Sie Ihr Gerät neu einrichten.

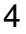

#### **4 Problemlösungen**

Es kann vorkommen, dass der Bootloader-Modus nicht erreicht wird oder das Gerät, möglicherweise bedingt durch den eigentlichen Fehler, immer in einen anderen Modus startet. Vergleichen Sie bitte in diesem Fall den Bildschirminhalt mit den folgenden Fällen und verfahren Sie entsprechend.

1. Sehen Sie ein Bild, das der folgenden Abbildung entspricht, dann drücken und halten Sie bitte die Ein-/Aus-Taste. Anschließend drücken Sie kurzzeitig die Lauter-Taste. Lassen Sie zuerst die Lauter-Taste wieder los, dann die Ein-/Aus-Taste. Gehen Sie zum nächsten Schritt in diesem Kapitel.

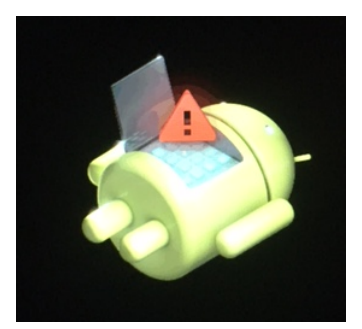

2. Sollte sich Ihr Gerät im sogenannten Recovery-Modus befinden (vergleiche folgende Abbildung), dann wählen Sie bitte dort unter Zuhilfenahme der Lautstärketasten den Eintrag "Reboot to bootloader" und bestätigen Sie mit der Ein-/Aus-Taste. Sind Sie erfolgreich, dann gehen Sie zu Kapitel 3, Schritt 3.

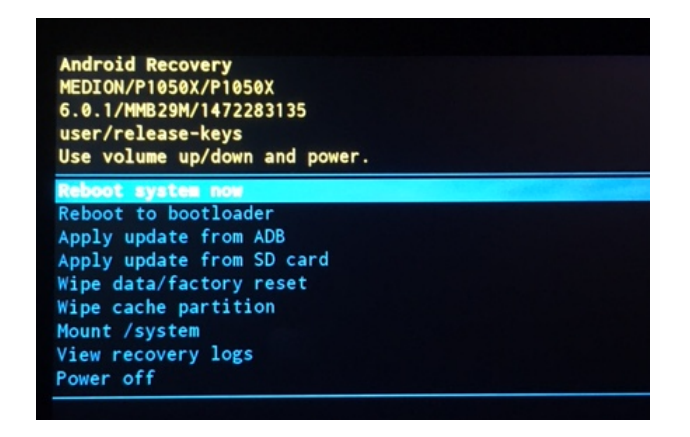

3. Wenn die vorangehenden Punkte auf Sie nicht zutreffen und Sie nach mehreren Versuchen erfolglos waren, in den Bootloader zu gelangen, dann schalten Sie das Gerät bitte erneut aus. Drücken und halten Sie anschließend die Ein/Aus-Taste und beide Lautstärketasten gleichzeitig für ca. 10 Sekunden. Das Gerät startet in den sogenannten DnX-Fastboot-Modus. Gehen Sie nun zu Kapitel 3, Schritt 3.

## **5 Rechtliche Hinweise**

Machen Sie nach jeder Aktualisierung Ihrer Daten Sicherungskopien auf externe Speichermedien (externe Festplatten, USB Speicher-Sticks). Die Geltendmachung von Schadensersatzansprüchen für Datenverlust und dadurch entstandene Folgeschäden wird ausgeschlossen. Wir haften unter keinen Umständen für:

- Von dritter Seite gegen Sie erhobene Forderungen aufgrund von Verlusten oder Beschädigungen Ihrer Aufzeichnungen oder Daten.
- Ökonomische Folgeschäden, einschließlich verlorener Gewinne oder Einsparungen oder Begleitschäden, auch in dem Fall, dass wir über die Möglichkeit solcher Schäden informiert worden sind.

In einigen Ländern ist der Ausschluss oder die Begrenzung von Begleit- oder Folgeschäden gesetzlich nicht zulässig, so dass die obige Einschränkung nicht in Kraft tritt.

#### **6 Unterstützte Modelle**

Die folgende Tabelle enthält die Modelle und Android-Versionen, für die diese Anleitung gültig ist.

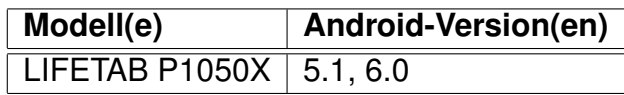